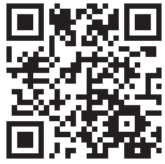

# **OS Xi Mountain Lion**

## **основное руководство**

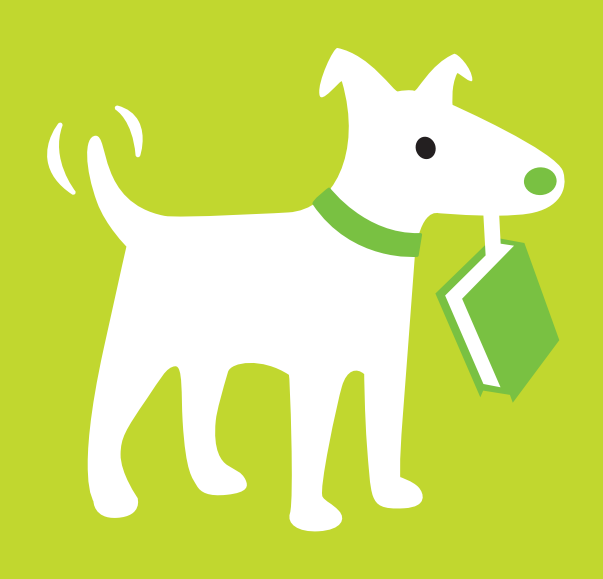

**Описаны OS X 10.8 и iCloud**

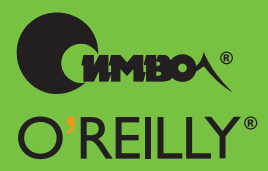

Дэвид Пог

## **OS X Mountain Lion the missing manual**

*David Pogue*

O'REILLY®

## **OS X Mountain Lion ОСНОВНОЕ РУКОВОДСТВО**

*Дэвид Пог*

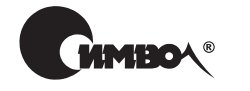

Санкт-Петербург – Москва 2013

## Дэвид Пог

## OS X Mountain Lion. Основное руководство

#### Перевод М.Зислиса

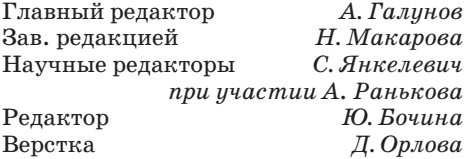

*Пог Д.*

OS X Mountain Lion. Основное руководство. – Пер. с англ. – СПб.: Символ-Плюс, 2013. – 912 с., ил.

ISBN 978-5-93286-212-4

*Что получится, если скрестить iPad и Мак? OS X Mountain Lion*. Это девятое серьезное обновление операционной системы Apple на базе UNIX. Apple решила – раз простота и сенсорные жесты сделали iPad мегахитом, почему бы то же самое не проделать с Маком?

Среди 200 новых функций этой новой OC такие айпадные штучки, как диктовка, Центр уведомлений и напоминания. Все новые дорогостоящие функции Mountain Lion работают сообща. Предположим, вы рассматриваете документ в полноэкранном режиме (новая функция №1 в Mountain Lion). Как переключиться в следующее приложение? «Смахиванием» по сенсорной панели, т. е. жестом «следующее приложение» (новая функция №2 в Mountain Lion). Затем выполнить «щипок» четырьмя пальцами (новая функция №3 в Mountain Lion), чтобы открыть Launchpad, откуда можно запустить другую программу.

Издание содержит описание множества нововведений, в том числе интеграция с Twitter и Facebook, передача изображения с Мака на AppleTV, чуткий сон, игровой центр, документы в облаке, iMessages, контроль установки программ.

Книга писалась с прицелом на подготовленных новичков или поклонников Мака с некоторым стажем. Если вы видите Мак впервые, то во врезках «Набираем скорость» найдете вводную информацию, необходимую для понимания текущей темы. Если же вы ветеран Мака, обращайте внимание на врезки «Курсы опытных пользователей», которые содержат технические советы, приемы и способы быстрого решения задач.

#### **ISBN 978-5-93286-212-4 ISBN 978-1449-33027-9 (англ)**

© Издательство Символ-Плюс, 2013

Authorized Russian translation of the English edition of OS X Mountain Lion: The Missing Manual, First Edition ISBN 9781449330279 © 2012 David Pogue. All rights reserved. This translation is published and sold by permission of O'Reilly Media, Inc., the owner of all rights to publish and sell the same.

Все права на данное издание защищены Законодательством РФ, включая право на полное или час-<br>тичное воспроизведение в любой форме. Все товарные знаки или зарегистрированные товарные зна-<br>ки, упоминаемые в настоящем издании

Издательство «Символ-Плюс». 199034, Санкт-Петербург, 16 линия, 7, тел. (812) 380-5007, www.symbol.ru. Лицензия ЛП N 000054 от 25.12.98. Подписано в печать 06.11.2012. Формат 70×100 1/16. Печать офсетная. Объем 57 печ. л. Тираж 2000 экз. Заказ № Первая Академическая типография «Наука» 199034, Санкт-Петербург, 9 линия, 12.

*«За безумцев. За бунтарей. За возмутителей спокойствия. За тех, кто смотрит на мир иначе. Кто-то считает их сумасшедшими, а мы видим в них гениев.»*

*Посвящается памяти Стива Джобса*

## Оглавление

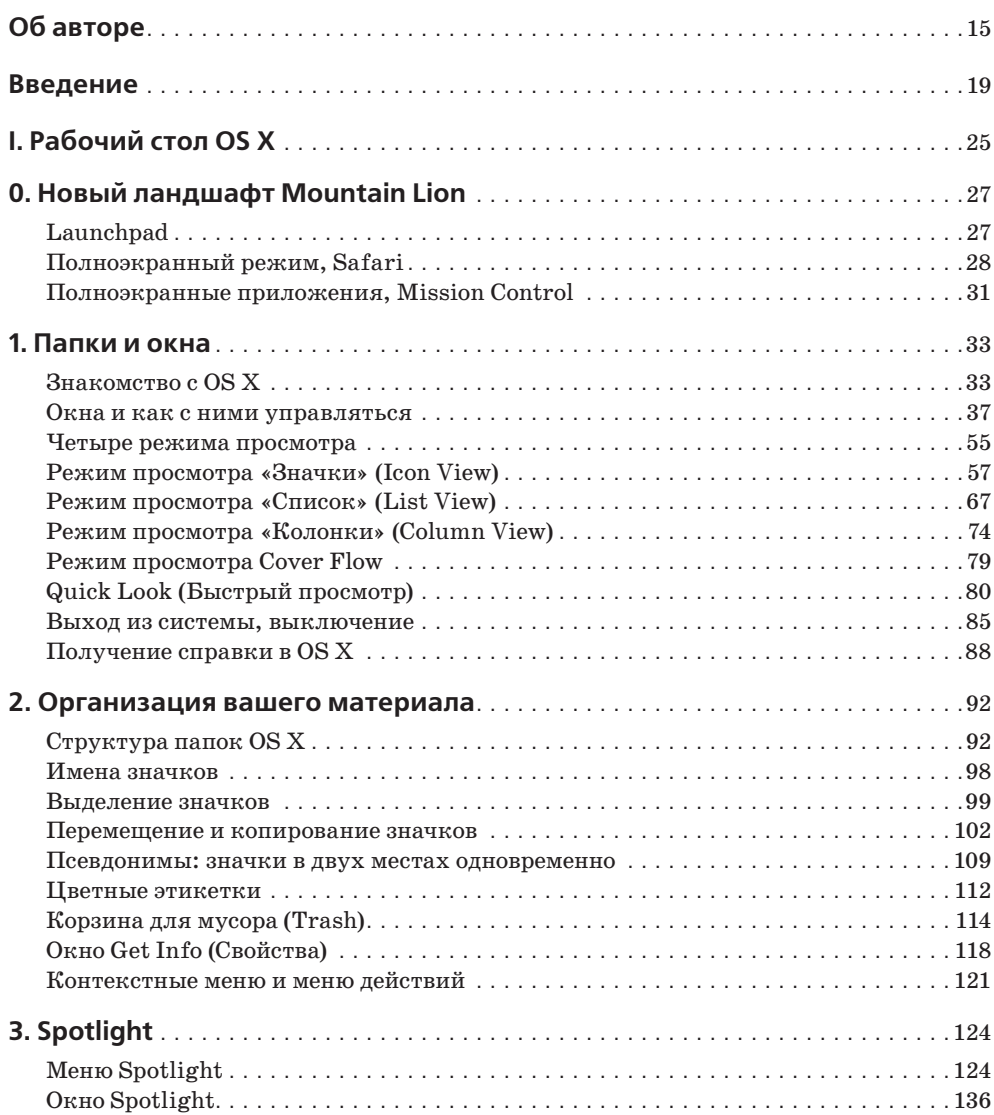

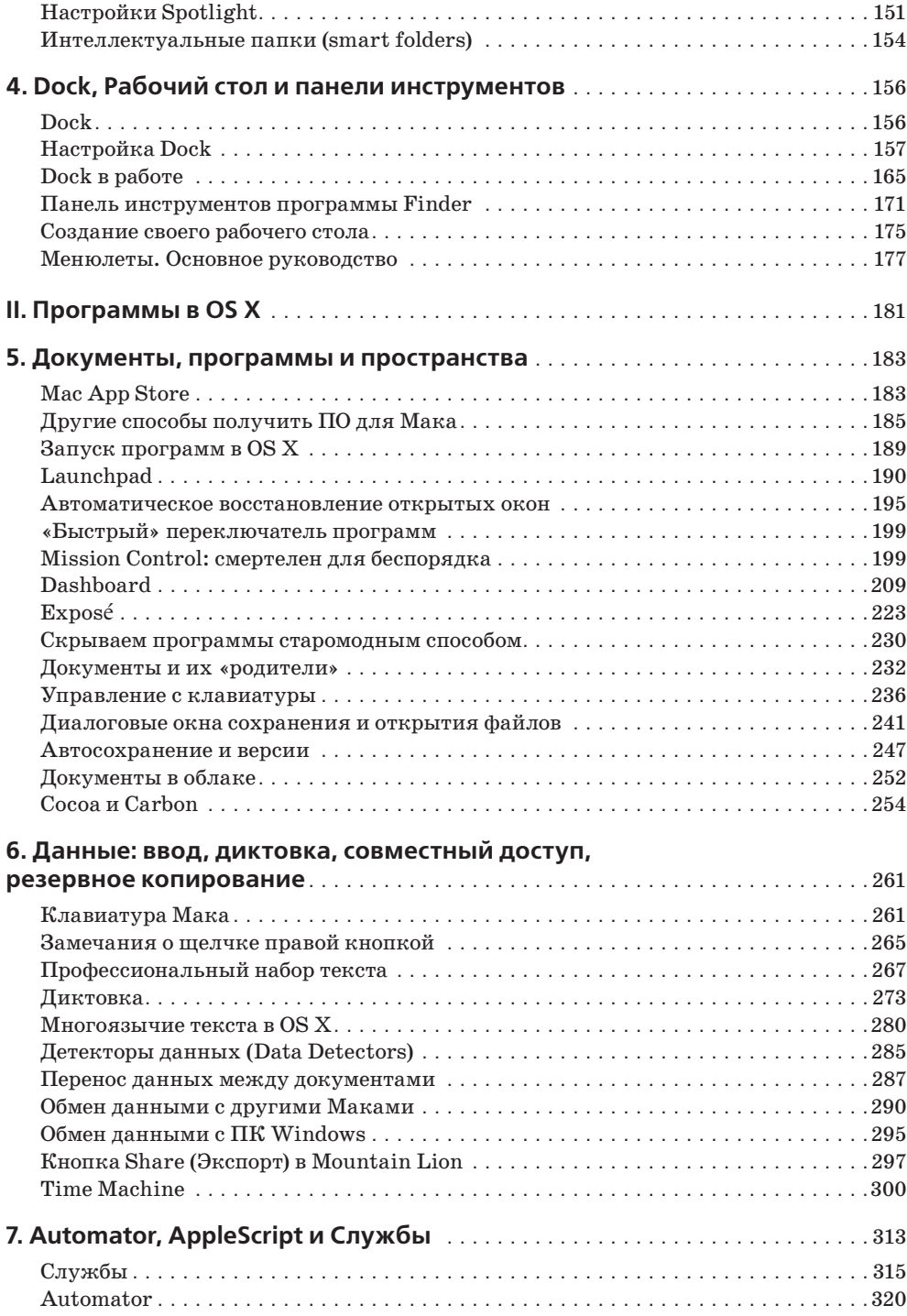

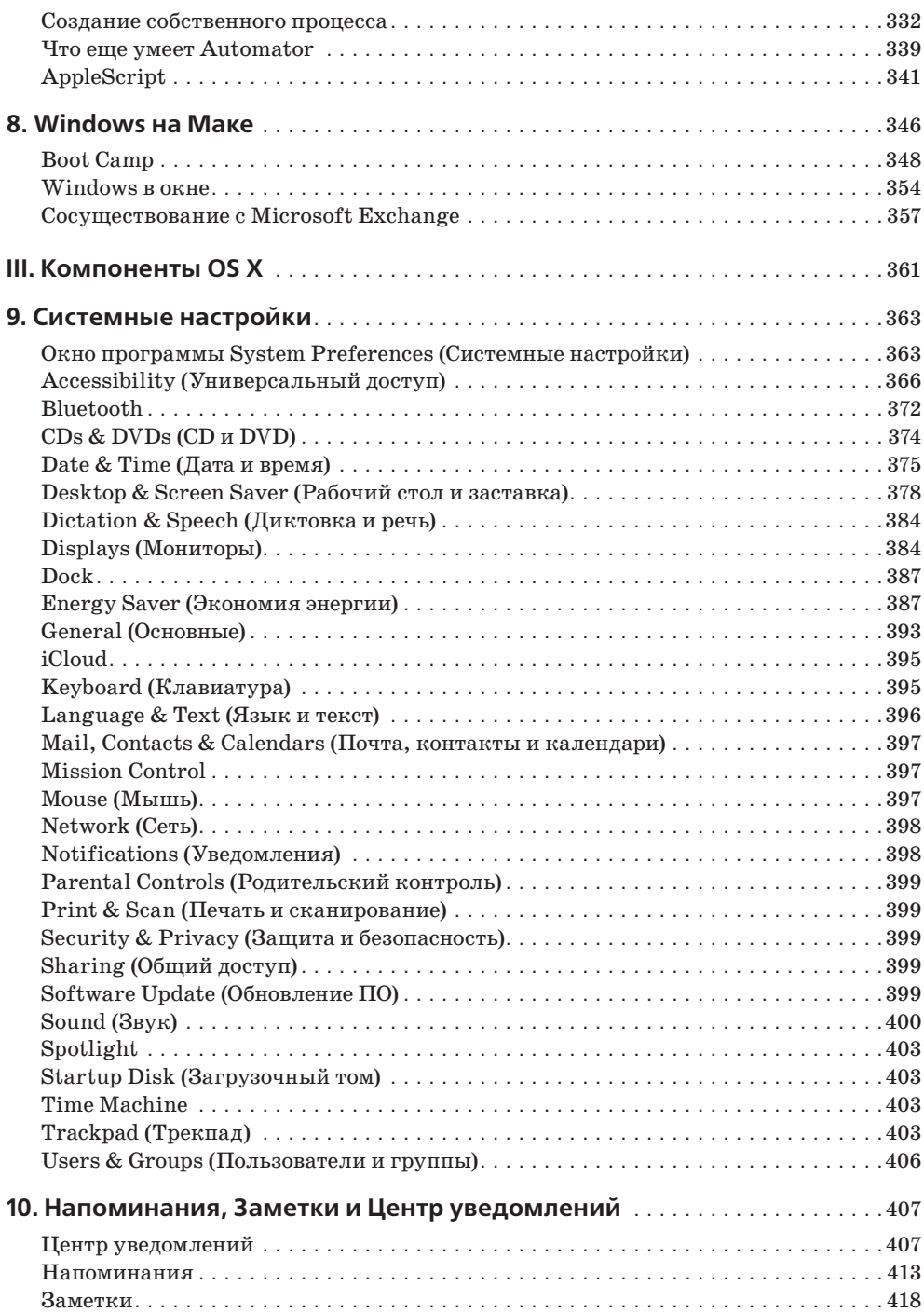

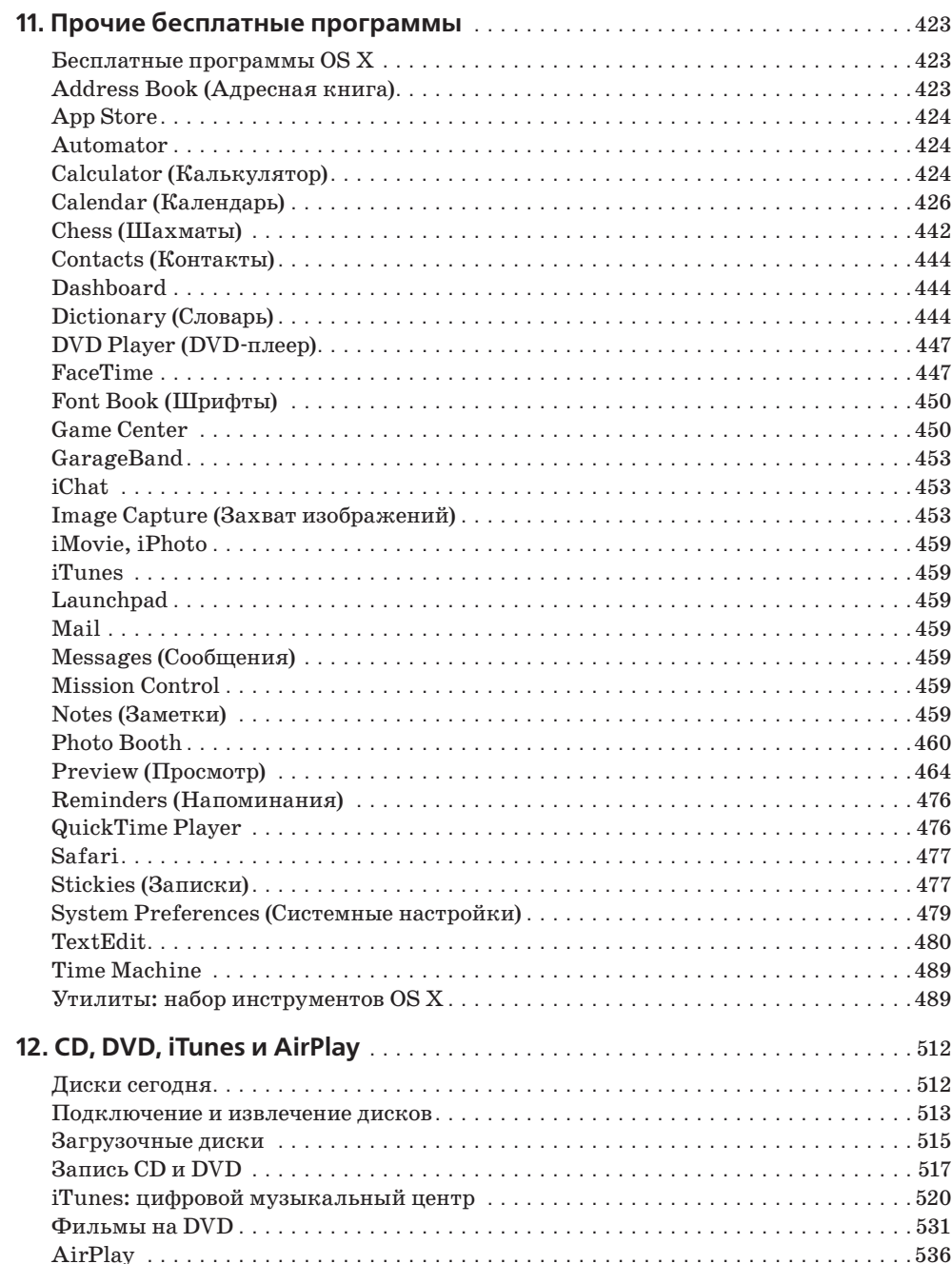

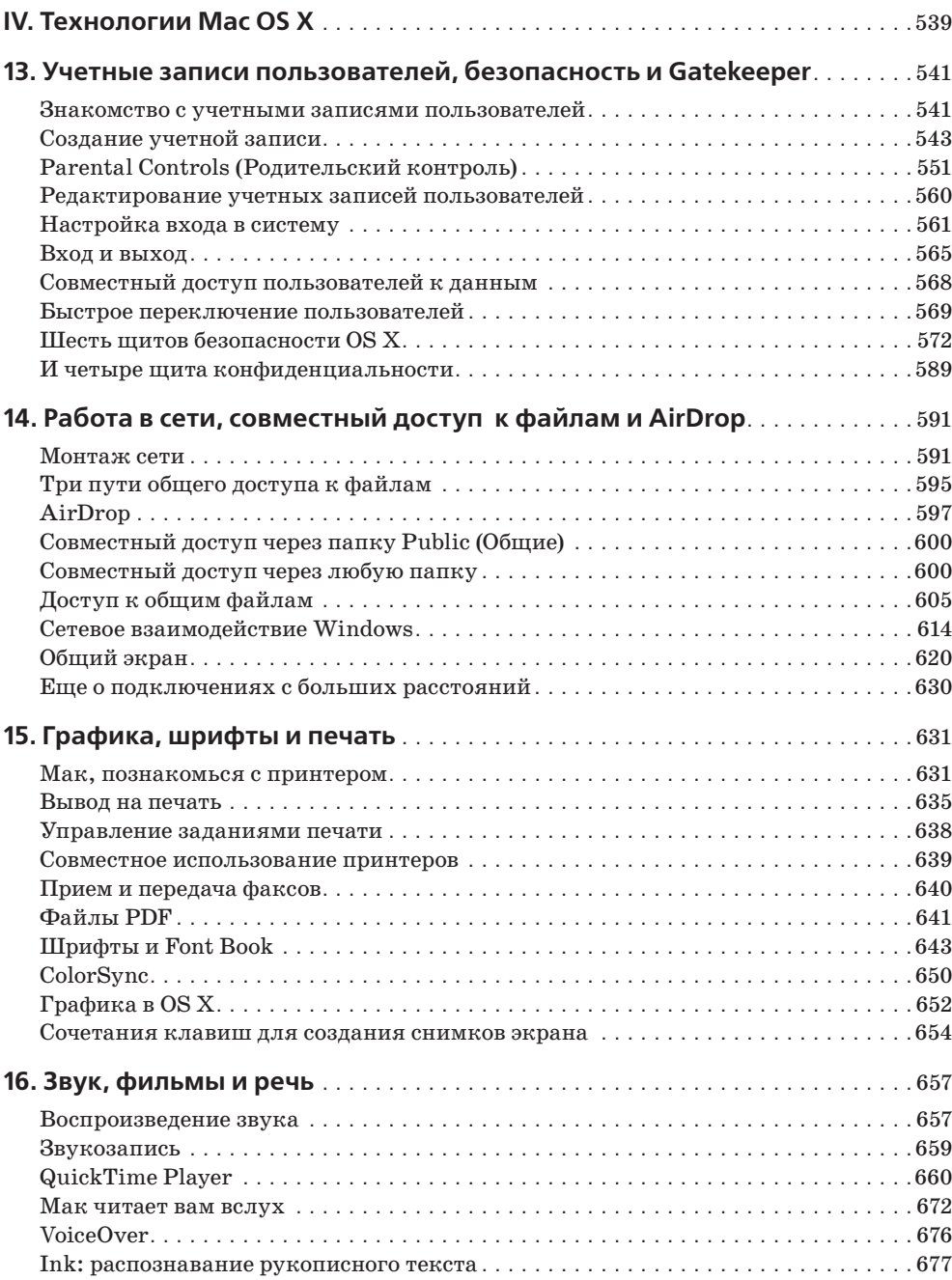

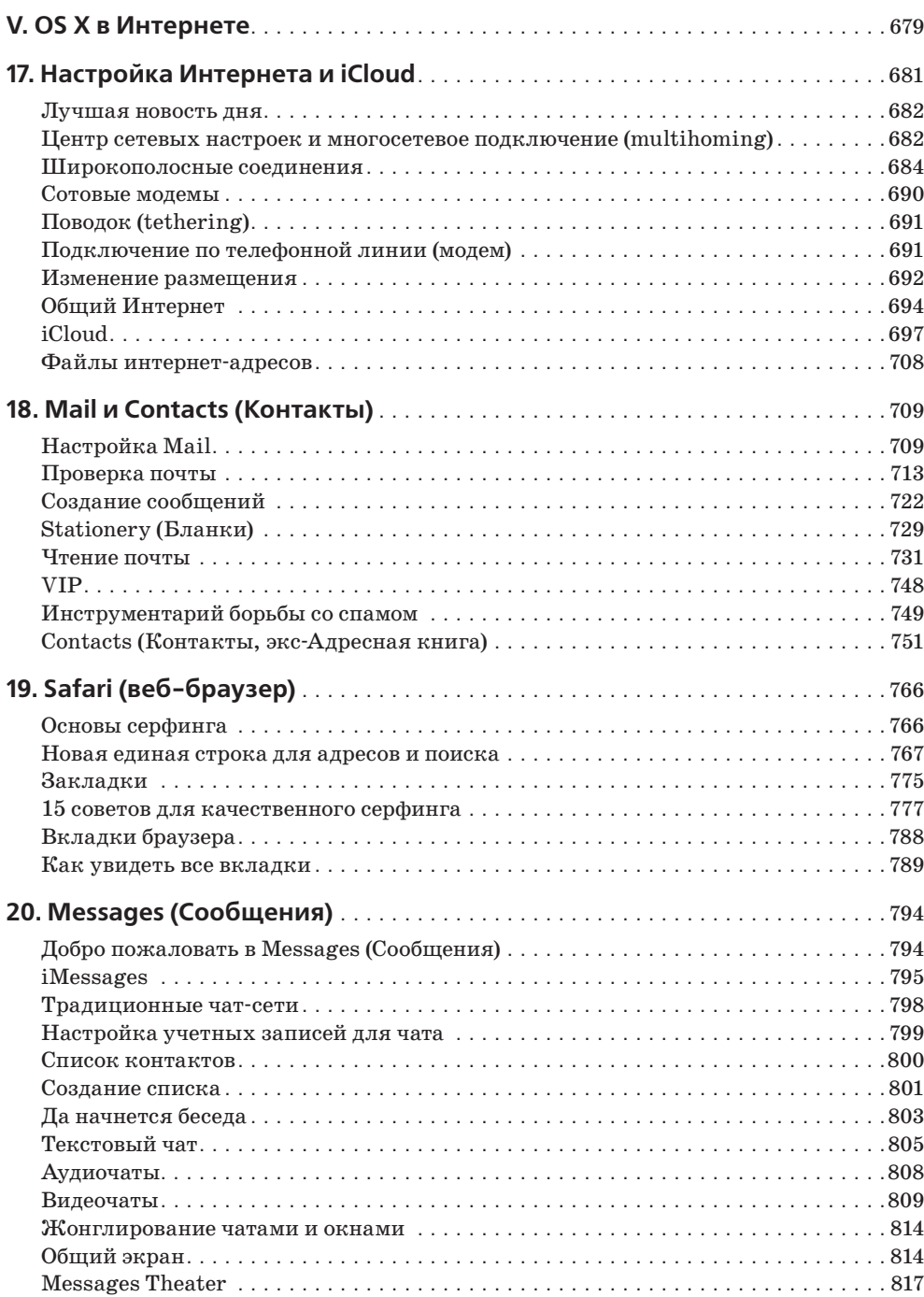

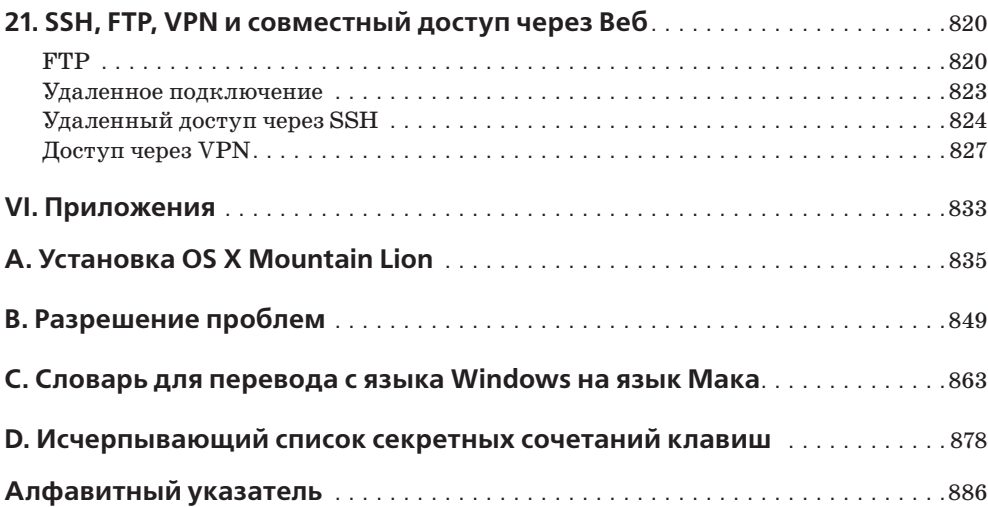

## **Об авторе**

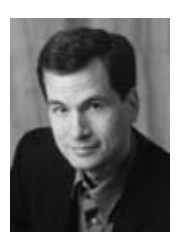

Автор книги **Дэвид Пог** (David Pogue) – ведущий еженедельной технологической колонки в *The New York Times*, ведущий программы NOVA ScienceNow канала PBS, корреспондент *CBS News Sunday Morning* (в этом качестве он получил премию Emmy) и создатель серии «The Missing Manual». Он написал шестьдесят книг (некоторые из них в соавторстве), в том числе двадцать пять книг серии «The Missing Manual», шесть книг серии «For Dummies» (Для чайников) о Маках, фокусах, опере и классической музыке, два романа и «The World According to Twitter» (Мир через призму Twitter).

В своей другой жизни Дэвид – бывший ведущий бродвейских шоу, фокусник и пианист. Он живет в Коннектикуте с тремя очаровательными детьми.

Ссылки на его колонки и еженедельные видео можно найти на сайте *www.davidpogue.com*. Он рад отзывам о своих книгах и ждет их по адресу *david@pogueman.com*.

## **О творческом коллективе**

**Джули ван Кейрен** (Julie Van Keuren), редактор книги, в 2006 году уволилась со своей должности в газете, чтобы переехать в штат Монтана и наслаждаться работой вне офиса. Джули растит своих сыновей, Декстера и Майкла, вместе с мужем, М.Х. (который, в свою очередь, наслаждается написанием романов). Email: *little\_media@yahoo.com*.

**Кирилл Воронин**, научный редактор книги, возглавляет в Москве компьютерную консалтинговую компанию с удачным названием Шорткат (Shortcut). Работает с Маками с девяностых годов, является аттестованным системным администратором Apple, а также аттестованным преподавателем Apple в области ИТ. Проживает с женой Марией и сыном Нилом. В свободное время увлекается туризмом. Email: *kirill.voronin@shortcut.ru*.

**Фил Симпсон** (Phil Simpson), автор дизайна и макета, работает в Саутбери (Коннектикут) в собственной фирме графического дизайна. Он создает фирменные стили, дизайн для печатных публикаций, информационный дизайн для корпораций и рекламные работы. В свободное время готовит домашнее пиво и мороженое, осваивает ремесло плотника и участвует в ряде дегустационных комитетов. Проживает с женой и тремя восхитительными кошками. Email: *phil.simpson@pmsgraphics.com*.

**Брайан Джепсон** (Brian Jepson), технический рецензент, работает редактором и мастером на все руки в O'Reilly. Является сооснователем Providence Geeks и ярмарки Rhode Island Mini Maker Faire. Много лет сотрудничает с AS220, некоммерческим центром искусств в Провиденсе (Род-Айленд). Email: *bjepson@oreilly.com*.

## **Благодарности**

На протяжении многих лет, на протяжении восьми изданий, многие друзья и коллеги вкладывали свой энтузиазм, знания и даже текст в очередные выпуски этой книги. Среди них – Захария Брасс (Zachary Brass), Дэн Пурхади (Dan Pourhadi), Рич Костер (Rich Koster), Д.Д. Бирсдорфер (J.D. Biersdorfer), Тереза Ноэль Робертс (Teresa Noelle Roberts) и Лиза Снайдер (Lesa Snider).

Помимо звездного состава, перечисленного выше, не могу не поблагодарить главного редактора серии O'Reilly «Missing Manuals» Брайана Сойера (Brian Sawyer); сотрудницу компании Apple Монику Саркер (Monica Sarker), которая за пределами своих обязанностей помогала в поиске хитроумных технических решений; Бена Уолди (Ben Waldie), который столь качественно обновил материал по Automator/AppleScript в главе 7; Филипа Майклза (Philip Michaels), автора материала о Game Center в этой книге; мою первоклассную команду корректоров – Диану Д'Абруццо (Diana D'Abruzzo), Келли Катаги (Kellee Katagi) и Джуди Ле (Judy Le), работавших до последней минуты; съемочную команду научно-популярного сериала PBS NOVA, которой удалось элегантно совместить мое безумное авторское расписание со съемками; и моего восхитительного автора указателя и иллюстраций, красотку Ники, – за ее марафонские способности.

Мне не приходилось встречаться или разговаривать с Кириллом Ворониным, поскольку он живет в Москве. Однако он прислал так много поправок к предыдущему изданию книги через интернет-страницу (Errata), что я, в конечном итоге, нанял его в качестве научного редактора этой книги – и он превзошел все возможные ожидания.

Жаль, что я не могу послать футболки с надписью «Я сделал эту книгу лучше!» всем читателям, которые не пожалели времени, чтобы прислать мне свои поправки, предложения, советы и приемы. И моя всегдашняя благодарность – Дэвиду Рогельбергу (David Rogelberg) за веру в успех моей идеи.

Эта книга обязана своим появлением прежде всего терпению и любви Келли, Тиа и Джеффри. Благодаря им возможны эти книги (как и все остальное).

*Дэвид Пог*

## **Серия «The Missing Manual»**

Книги этой серии – остроумные, превосходно написанные учебники по компьютерным продуктам, не сопровождающимся печатными руководствами (а это относится почти ко всем из них). Во всех книгах есть составленный вручную указатель и перекрестные ссылки на конкретные страницы (а не просто ссылки на целые главы), а также стремление не нарушать правила грамматики и орфографии.

Книги серии, уже опубликованные или готовящиеся к выпуску:

## **Для Макинтошей:**

- **•** *AppleScript: The Missing Manual* by Adam Goldstein
- **•** *FileMaker Pro 12: The Missing Manual* by Susan Prosser and Stuart Gripman
- **•** *iMovie '11 & iDVD: The Missing Manual* by David Pogue and Aaron Miller
- **•** *iPhoto '11: The Missing Manual* by David Pogue and Lesa Snider
- **•** *iWork '09: The Missing Manual* by Josh Clark
- **•** *Office 2011 for Macintosh: The Missing Manual* by Chris Grover
- **•** *Switching to the Mac: The Missing Manual, Lion Edition* by David Pogue
- **•** *Photoshop CS6: The Missing Manual* by Lesa Snider

## **Для Windows:**

- **•** *Windows 7: The Missing Manual* by David Pogue
- **•** *Windows 8: The Missing Manual* by David Pogue
- **•** *Access 2010: The Missing Manual* by Matthew MacDonald
- **•** *Excel 2010: The Missing Manual* by Matthew MacDonald
- **•** *Microsoft Project 2010: The Missing Manual* by Bonnie Biafore
- **•** *Office 2010: The Missing Manual* by Chris Grover, Matthew MacDonald, and E. A. Vander Veer
- **•** *QuickBooks 2012: The Missing Manual* by Bonnie Biafore
- **•** *Photoshop CS6: The Missing Manual* by Lesa Snider
- **•** *Photoshop Elements 10: The Missing Manual* by Barbara Brundage

#### **По электронике:**

- **•** *David Pogue's Digital Photography: The Missing Manual* by David Pogue
- **•** *iPhone: The Missing Manual, Fifth Edition* by David Pogue
- **•** *iPhone App Development: The Missing Manual* by Craig Hockenberry
- **•** *iPad: The Missing Manual, Fourth Edition* by J.D. Biersdorfer
- **•** *iPod: The Missing Manual, Tenth Edition* by J.D. Biersdorfer
- **•** *Kindle File: The Missing Manual* by Peter Meyers
- **•** *Motorola Xoom: The Missing Manual* by Preston Gralla
- **•** *Netbooks: The Missing Manual* by J.D. Biersdorfer
- **•** *NOOK Tablet: The Missing Manual* by Preston Gralla
- **•** *Droid X: The Missing Manual* by Preston Gralla
- **•** *Droid X2: The Missing Manual* by Preston Gralla
- **•** *Galaxy S II: The Missing Manual* by Preston Gralla
- **•** *Galaxy Tab: The Missing Manual* by Preston Gralla

#### **По веб-технологиям:**

- **•** *Adobe Edge Preview 7: The Missing Manual,* Third Edition by Chris Grover
- **•** *Creating a Web Site: The Missing Manual,* Third Edition by Matthew MacDonald
- **•** *CSS: The Missing Manual,* Second Edition, by David Sawyer McFarland
- **•** *Dreamweaver CS6: The Missing Manual* by David Sawyer McFarland
- **•** *Flash CS6: The Missing Manual* by E.A. Vander Veer and Chris Grover
- **•** *Google+: The Missing Manual* by Kevin Purdy
- **•** *HTML5: The Missing Manual* by Matthew MacDonald
- **•** *JavaScript & jQuery: The Missing Manual,* Second Edition by David Sawyer McFarland
- **•** *PHP & MySQL: The Missing Manual* by Brett McLaughlin

#### **Про жизнь:**

- **•** *Personal Investing: The Missing Manual* by Bonnie Biafore
- **•** *Your Brain: The Missing Manual* by Matthew MacDonald
- **•** *Your Body: The Missing Manual* by Matthew MacDonald
- **•** *Your Money: The Missing Manual* by J.D. Roth

## **Введение**

OS X - впечатляющее техническое достижение, и многие специалисты считают ее лучшей на планете операционной системой для персонального компьютера. Но аккуратнее с ее названием.

Буква X на самом деле – римская цифра, поэтому произносится она так: «десять». Если не хотите насмешить людей, не вздумайте сказать «Мак Оу-Эс Экс».

Как бы там ни было, OS X Mountain Lion - девятое серьезное обновление операционной системы Apple на базе UNIX. У нее крайне мало общего с оригинальной операционкой Мака, той, что Apple выпускала в восьмидесятые и девяностые. В 2001 году Apple просто выбросила ее – Стив Джобс решил, что настало время для перемен. Слишком много лет Apple громоздила функции на программный фундамент, заложенный в 1984 году. Программисты и пользователи хором жаловались на «спагетти-код», в который превратилась Mac OS.

Что же касается OS X, фундаментом ее стильного полупрозрачного рабочего стола является UNIX, суперстабильная промышленная операционная система, под управлением которой работают многочисленные сайты и университеты. UNIX вряд ли можно назвать новой операционной системой – ей несколько десятков лет, и ее доводили до ума многие поколения программистов.

#### Примечание

Apple изменила название своей операционной системы для компьютеров: теперь это просто «OS X», без приставки «Mac». Почему? Apple объясняет это желанием унифицировать названия: операционная система для iPhone и iPad носит название iOS.

## Мак превращается в iPad

Если нужно выбрать единственное слово, характеризующее основную цель Apple в разработке Lion и Mountain Lion, то это слово, несомненно, – iPad. Да-да. Создавая эти системы, компания продвинулась, насколько смогла, пытаясь превратить Мак в iPad.

Две особенности обеспечили устройству iPad самые массовые за всю историю электроники продажи среди других гаджетов. Во-первых, iPad подкупает простотой. Никаких перекрывающихся окон, любое приложение работает в полноэкранном режиме. Нет команды Сохранить, все сохраняется автоматически. Нет ни файлов, ни папок. Нет меню. Все приложения находятся в одном месте, на стартовом экране. Для новичков, технофобов и даже опытных пользователей программное обеспечение iPad – освежающий глоток порядка в душном хаосе современного компьютера.

Второй огромный плюс приобретения iPad - сенсорный экран с поллержкой жестов. Устройство полностью управляется прикосновениями пальцев к стеклу. Например,

экраны пролистываются «смахиванием». Уменьшить масштаб карты, фотографии или веб-страницы можно «щипком» двумя пальцами, и т. д.

Тут Apple решила – раз простота и сенсорные жесты сделали iPad мегахитом, почему бы нам то же самое не проделать с Маком?

И занялась переносом в Мак многих функций iPad и значительной части ощущений от работы с этим устройством. Такие функции нынешней OS X, как полноэкранный режим, автосохранение и Launchpad, попросту содраны у iPad, и, не укради Apple эти функции у самой себя, она, безусловно, начала бы судебное разбирательство из-за нарушения прав на свои изобретения. В Mountain Lion даже названия программ такие же, как в iOS: Reminders (Напоминания), Notes (Заметки), Notification Center (Центр уведомлений), Game Center и т. д.

#### НАБИРАЕМ СКОРОСТЬ

#### Что пропало

По подсчетам Apple в Mountain Lion более 200 новых функций. Многие из них нужные и действительно новые. (Загляните в указатель книги в раздел «Что нового в Mountain Lion».)

Однако не все изменения связаны с добавлением нового. Кое-какие традиционные функции остались на полу монтажной. Вот перечень наиболее заметных потерь.

Некоторые из них случились уже в Lion: исчезла Front Row, превращавшая Мак в мультимедиа-проигрыватель для вашей гостиной; возможность отправлять факсы; iSync; службы FTP - наверняка потому, что этот протокол не отличается безопасностью.

Значки боковой панели (Sidebar) в Finder теперь не цветные; все они полиняли и стали монохромными (есть такая тенденция в современной Mac OS). А крошечный значок-список открытой папки имеет иной вид и теперь уже не похож на крошечную открытую папку.

Есть и очень мелкие изменения. Инструмент DigitalColor Meter (Колориметр DigitalColor) утратил способность к преобразованию цветов в шестнадцатеричном формате и разучился копировать цвета в буфер обмена (Clipboard). Программа захвата изображений Image Capture теперь не позволяет удаленно управлять веб-камерой и превращать Мак в видеоняню. Из iPhoto пропал собственный режим Time Machine для восстановления потерянных фотографий. А в Mail больше нет списка дел (To Do). И нет увеличения предварительного просмотра Quick Look.

В Mountain Lion исчез совместный доступ через веб, равно как и возможность читать RSS-каналы в Mail и Safari. Из Mail пропали остатки Заметок и Списков дел (для этого теперь есть отдельные программы Notes и Reminders). Технари могут оплакать уход программы X11 и поддержки Xgrid.

Многие функции получили новые названия, более соответствующие унификации с iPhone/iPad: iCal, Address Book (Адресная книга) и iChat называются теперь Calendar (Календарь), Contacts (Контакты) и Messages (Сообщения).

С некоторыми из возможностей вам, может быть, не очень приятно расставаться, но в целом Mountain Lion дает гораздо больше, чем отнимает.

Apple даже притащила на Мак мультитач-жесты в полном объеме. Впрочем, экрана вам касаться не придется – можно заработать жестокую боль в руке, если весь день тянуть ее к расположенной на расстоянии метра вертикальной поверхности в погоне за крошечными элементами управления. (Кстати, у этой разновидности боли есть собственное название в компьютерном жаргоне, а именно – «рука гориллы».)

Вместо этого жесты iPad (и многие другие) считываются поверхностью сенсорной панели вашего ноутбука или (если вы владелец Magic Mouse) лицевой поверхностью мыши.

Все новые дорогостоящие функции Mountain Lion работают сообща. Предположим для примера, что вы рассматриваете документ в полноэкранном режиме (новая функция номер один в Mountain Lion). Как переключиться в следующее приложение? «Смахиванием» по сенсорной панели, то есть жестом «следующее приложение» (новая функция номер два в Mountain Lion). Затем вы можете выполнить «щипок» четырьмя пальцами (новая функция номер три в Mountain Lion), чтобы открыть Launchpad, откуда можно запустить другую программу.

Безусловно, это новый способ работы. И его применение – вопрос желания. Если вам такое не по нраву, можете просто полностью игнорировать и полный экран, и жесты, и Launchpad, и автосохранение. Но решение стоит принимать исходя из фактической информации, и эта книга, а в особенности глава 0 «Новый ландшафт Mountain Lion», должна вам в этом помочь.

#### **Примечание**

По правде сказать, Mountain Lion являет собой лишь мягкое развитие идеи превращения в iPad, впервые реализованной в OS X 10.7, известной как Lion. В этой книге часто встречаются комбинированные упоминания «Lion/Mountain Lion», потому что, по существу, это одна и та же операционная система. При этом в Mountain Lion достаточно мелких изменений и нововведений, чтобы компенсировать те двадцать долларов, которые вам за нее пришлось доплатить.

## **О книге**

Mountain Lion невозможно раздобыть на компакт-диске или на «флэшке» – это операционная система, которая доступна только в виде загружаемых файлов. Иными словами, вы не получите ни страницы инструкций в печатном виде.

Apple предполагает, что вы будете пользоваться оперативной справкой системы, чтобы ориентироваться в ней. Очень быстро выясняется, что страницы справки написаны очень сжато и содержат слишком мало технической информации, в них нет полезных примеров или каких-либо обучающих инструкций. Хуже того, в них нельзя сделать закладку, подчеркнуть текст или почитать в уборной.

Настоящая книга, таким образом, должна послужить руководством, которого недостает в комплекте поставки OS X, в частности OS X версии 10.8.

Книга «OS X Mountain Lion: Основное руководство» ориентирована на читателей с любым уровнем технической подготовки. Основной текст писался с прицелом на подготовленных новичков или поклонников Мака с некоторым стажем. Если вы видите Мак впервые, врезки «Набираем скорость» содержат вводную информацию, необходимую для понимания текущей темы. Если же вы ветеран Мака, обращайте внимание на врезки «Курсы опытных пользователей». В них содержатся технические советы, приемы и способы быстрого решения задач.

Конечно, читатели предпочли бы книгу потоньше, но Apple все добавляет и добавляет новые функции и редко удаляет что-либо. Поэтому мы постарались хорошо раскрыть

материал без увеличения объема книги. При таком подходе некоторые главы дополнены приложениями в электронном виде - загружаемыми PDF-документами, доступными на странице книги («Missing CD») на сайте www.missingmanuals.com. Эти приложения еще подробнее описывают некоторые из наиболее изощренных функций. (Ссылки на них встречаются на протяжении всей книги.)

Возможно, данный подход спасет несколько деревьев, а также облегчит работу мышц спины для тех, кто берет книгу в руки.

## План книги

Я разделил основное руководство по OS X Mountain Lion на шесть частей, по несколько глав в кажлой:

- Часть I «Рабочий стол OS X» описывает все, что вы видите на экране, когда включаете компьютер с операционной системой OS X: Dock, Sidebar, Spotlight, Dashboard, Spaces, Mission Control, Launchpad, Time Machine, значки, окна, меню, полосы прокрутки, Корзину, псевдонимы, меню • и т.д.
- Часть II «Программы в OS X» посвящена гипотезе о том, что операционная система - это не более чем стартовый стол для программ - тех самых приложений, которыми вы пользуетесь изо дня в день, таких как программы для электронной почты, браузеры, текстовые редакторы, графические пакеты и все прочее. Главы этой части описывают работу с приложениями в OS X: как их открывать, как между ними переключаться, как осуществлять обмен информацией между приложениями, как создавать и открывать документы, а также управлять ими при помощи средств автоматизации, AppleScript и Automator.
- Часть III «Компоненты OS X» поочередно рассказывает об отдельных золотых кирпичиках, составляющих эту операционную систему - о двадцати девяти модулях системных настроек и о пятидесяти с хвостиком программах, располагающихся в папках приложений и служебных программ.
- Часть IV «Технология OS X» поможет читателям освоить более серьезные территории. Сети, совместный доступ к документам, совместный доступ к экрану -OS X просто рождена для этих задач. Помимо перечисленного главы четвертой части описывают изумительные графические способности OS X (шрифты, печать, работа с изображениями, распознавание рукописного текста) и ее мультимедийные дарования (звук, речь, фильмы).
- Часть V «OS X в Интернете» рассказывает обо всех интернет-возможностях OS X. Здесь и программа для электронной почты Mail, и браузер Safari; пейджер Messages (Сообщения), поддерживающий голос и видео; бесплатные онлайн-службы Apple iCloud. Рассказывается и том, как подключиться к вашему Маку или управлять им по сети - FTP, SSH, VPN и т. д.
- Часть VI «Приложения». Здесь вы найдете руководство по установке операционной системы OS X, словарь Windows-Mak (он поможет беженцам с Windows находить нужные вещи или знакомые функции в OS X), краткий справочник по разрешению проблем, а также подробнейший перечень всех клавиатурных сокращений и жестов сенсорной панели (мыши), реализованных в Mountain Lion.

## Об→Этих→Стрелках

В этой книге, как и во всех прочих книгах серии, вам будут встречаться предложения, подобные этому: «Откройте папку System (Система)->Library (Библиотеки)-> Fonts - (Шрифты)». Это сокращение гораздо более многословной инструкции, предписывающей вам открыть поочередно три вложенных папки: «На вашем жестком диске найдите папку, которая называется System. Откройте ее. В окне, где отображается содержимое папки System, найдите папку, которая называется Library. Откройте ее двойным щелчком. А в *этой* папке есть еще одна, которая называется Fonts. Дважды щелкните по ней, чтобы открыть и эту папку тоже».

Аналогичным образом такие стрелки помогают упростить описание выбора команды из меню, например  $\blacklozenge \rightarrow \text{Dock} \rightarrow \text{Position}$  on Left (Расположить слева).

## **О сайте MissingManuals.com**

Чтобы использовать эту книгу по максимуму, посетите сайт *www.missingmanuals.com*. Перейдите по ссылке «Missing CD-ROM» (Основной компакт-диск), а затем щелкните по названию этой книги, и вы получите доступ к аккуратному, структурированному, разбитому на главы перечню условно-бесплатных и просто бесплатных программ, упомянутых в этой книге.

На сайте также публикуются исправления и обновления к этой книге. (Чтобы увидеть их, щелкните по названию этой книги, а затем перейдите по ссылке View/Submit Errata.) Вы тоже можете присылать поправки и обновления! Мы стараемся при каждой допечатке тиража O'Reilly делать так, чтобы книга сохраняла свою актуальность и точность, поэтому любые присланные вами правки, которые я смогу подтвердить, будут включены в текст. Я также отмечаю все подобные изменения на сайте, чтобы вы, если захотите, могли вносить важные исправления в собственный экземпляр книги. Кроме того, я планирую обновлять книгу по мере выпуска Apple новых обновлений OS 10.8.

## **Основы основ**

Чтобы пользоваться этой книгой, как и компьютером Макинтош, вам понадобится освоить некоторые азы. Текст книги предполагает, что вам знакомы определенные термины и понятия:

**• Щелчок.** *Щелкнуть* – значит навести курсор-стрелку на какой-либо объект на экране компьютера, а затем, не двигая курсор, нажать и отпустить кнопку на мыши или сенсорной панели. Соответственно *дважды щелкнуть* – значит щелкнуть два раза, практически без паузы, опять же не двигая курсор. А *перетащить* означает «перемещать курсор, удерживая кнопку нажатой».

Встретив сочетание  $\mathcal{X}-\mu e\mu v$ к, щелкайте, удерживая при этом нажатой клавишу  $\mathcal{X}$ (она располагается рядом с клавишей «пробел»). *Shift-щелчок, Option-щелчок* и*Control-щелчок* работают таким же образом – щелкайте, удерживая соответствующую клавишу.

(Существует еще *щелчок правой кнопкой*. Эту важную тему мы подробно рассмотрим позже на стр. 265.)

**Меню.** *Меню* – это слова у верхней кромки экрана:  $\bullet$ , File (Файл), Edit (Правка) и тому подобные. Щелкните по меню, чтобы открыть перечень команд.

Одни пользователи щелкают и отпускают кнопку, а затем, прочитав меню, снова щелкают уже по выбранной команде. Другим нравится удерживать кнопку мыши нажатой после первого щелчка по заголовку меню и тянуть курсор вниз, к нужной команде, а затем отпускать кнопку. Годятся оба метода.

**• Клавиатурные сокращения.** Когда вы что-то активно набираете, фиксируя посетившие вас идеи, необходимость хвататься за мышь и лезть в меню мешает полету мысли. Поэтому многие поклонники Маков предпочитают вызывать команды меню, нажимая определенные сочетания клавиш на клавиатуре. К примеру, в текстовом редакторе можно нажать  $\mathcal{F}-B$ , чтобы выделить слово полужирным шрифтом. Встретив в тексте книги предписание вроде «нажмите  $\mathcal{B}-B$ », сначала нажмите клавишу Ж, а затем, продолжая удерживать ее, наберите букву В и, наконец, отпустите обе клавиши.

#### Совет

Хотите шикарный приемчик? Во всех программах Apple - Mail, Safari, iMovie, iPhoto, TextEdit, Preview и прочих - диалог настройки (Preferences) открывается одним и тем же сочетанием клавиш: Ж-запятая. А что еще лучше - этот стандарт уже перенимают и другие программы. Данное клавиатурное сокращение работает в Word, Excel и PowerPoint.

- Жесты. Жест это определенное касание сенсорной панели (ноутбука или внешнего трекпада от Apple) или верхней панели Apple Magic Mouse. Жестам в Mountain Lion придается огромное значение. В приложении Е содержится удобная карта всех жестов, а кроме того, вы можете поучиться на примерах из главы 0.
- Значки. Цветастые дюймовой высоты картинки, населяющие различные папки рабочего стола, являются графическими символами, представляющими программы, диски и документы на вашем компьютере. Если щелкнуть по значку один раз, он потемнеет, указывая на то, что вы его выбрали или выделили. Теперь над ним можно совершить какое-нибудь действие, скажем выполнить для этого значка команлу меню.
- Диалоги. На рис. 1 дается обзор встречающихся на экране элементов, с которыми вам придется часто иметь дело. Здесь флажки, варианты выбора, вкладки и т.п.

Еще ряд советов для овладевающих клавиатурой Мака я приведу в начале главы 6. Тем не менее приведенной выше информации вполне достаточно, чтобы без затруднений читать «Основное руководство» по OS X Mountain Lion.

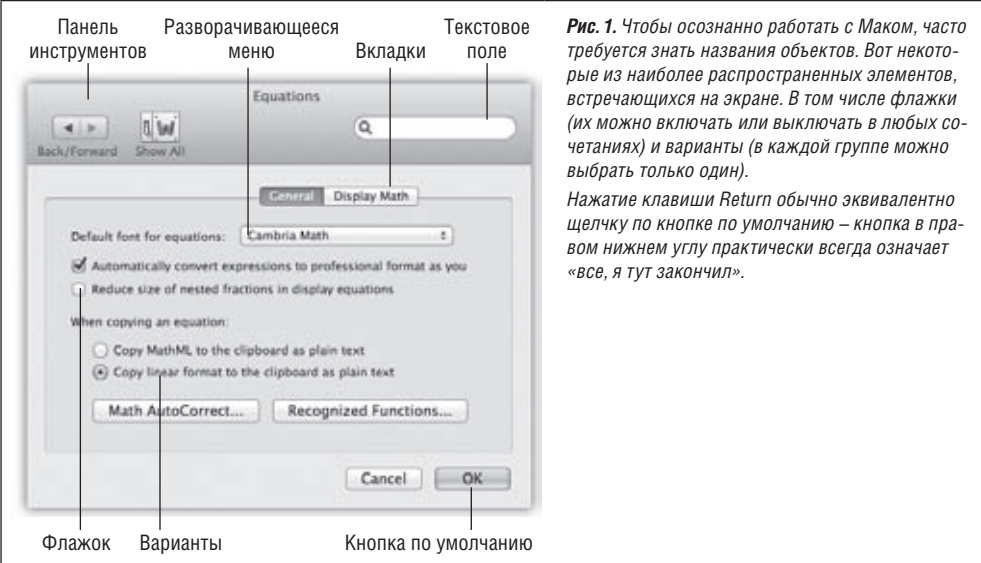

**I**

## **Рабочий стол OS X**

**Глава 0 «Новый ландшафт Mountain Lion»**

**Глава 1 «Папки и окна»**

## **Глава 2 «Организация вашего материала»**

**Глава 3 «Spotlight»**

**Глава 4 «Dock, Рабочий стол и панели инструментов»**

# **0**

## **Новый ландшафт Mountain Lion**

Как уже отмечалось во введении, основная идея философии Apple при создании этой операционной системы формулировалась так: «Сделать, чтобы было больше похоже на iPad». Но что же за этим стоит? Способны ли все эти новые возможности в стиле iPad создать единообразный, гладкий, новый подход к работе на компьютере?

Последующие страницы представляют собой обучающее руководство. Вы проведете типичный сеанс работы в Mountain Lion, как он задумывался компанией Apple. Завершив сеанс, вы получите неплохое представление о том, насколько вам понравится (или не понравится) «айпэдный» Мак.

#### **Примечание**

В этой книге жесты описываются отдельно для сенсорных панелей типа *трекпад* (встроенных в ноутбуки или в виде внешних устройств Apple Magic Trackpad) и отдельно для устройства *Magic Mouse* (самая новая мышь Apple, поверхность которой является сенсорной).

Почему жесты не совпадают? Дело в том, что мышь Magic Mouse нужно *удерживать* хотя бы двумя пальцами, поэтому определенные жесты для нескольких пальцев становятся невозможными. И не забывайте, что на трекпаде перемещение курсора осуществляется пальцем, а в случае Magic Mouse курсор перемещается в результате перемещения мыши.

## **Launchpad**

Поехали. Утро понедельника. Зевнули, потянулись, взъерошили волосы (у кого есть). Сначала по-быстрому заглянуть на Веб. А для этого понадобится Safari, браузер Мака.

1. **Положите на трекпад четыре пальца (большой и три других) и выполните всеми пальцами «щипок» к центру.**

Если у вас Magic Mouse, просто щелкните по значку Launchpad в Dock.

Экран потемнеет и станет похож на стартовый экран iPhone или iPad. Вы только что открыли стартовую площадку, Launchpad. Здесь находятся значки всех программ Мака, построенные в ровную сетку и разбитые (если их много) на несколько «страниц». На рис. 0.1 показано, как может выглядеть Launchpad.

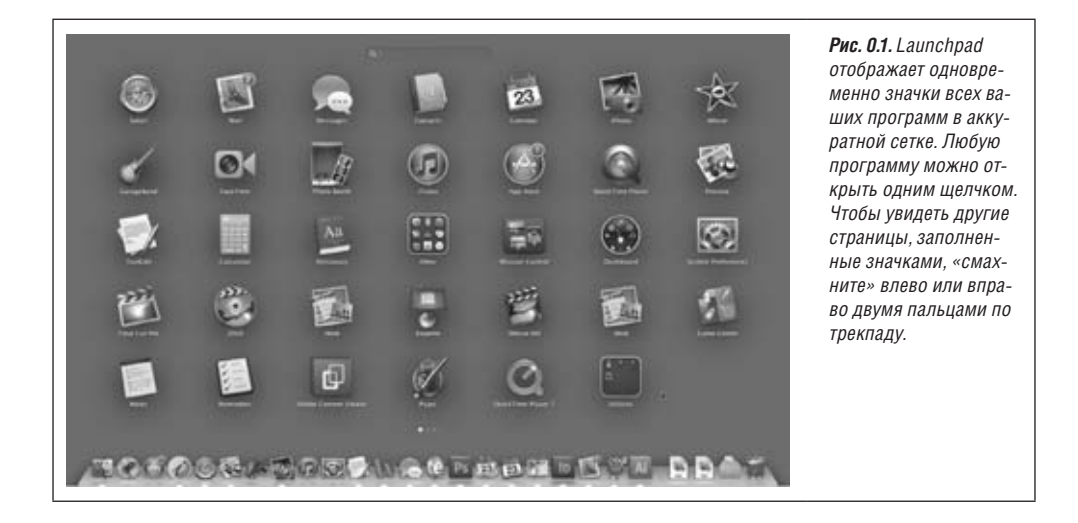

#### **Примечание**

Четырехпальцевый «щипок» открывает Launchpad только на трекпадах. Если у вас нет трекпада, просто щелкните по значку Launchpad в Dock. Этот значок похож на ракету ( $\circledast$ ).

Предположим, для целей нашего упражнения, что вы не видите значок Safari, потому что он – на другой странице.

2. **Положите два пальца на трекпад и «смахните» вправо или влево, чтобы перелистнуть «страницу». Повторяйте, пока не увидите Safari.**

Если у вас Magic Mouse, «смахивайте» вправо или влево *одним* пальцем.

#### **Совет**

Этот жест – «смахивание» влево или вправо – в Safari выполняет команды Back (Назад) и Forward (Вперед).

Launchpad при желании можно настраивать так же, как стартовую страницу на iPhone или iPad. Значки можно перетаскивать на новые места, перемещать на другие страницы, объединять впапки или удалять (подробнее на стр.190). Апока чтомы просто хотим открыть браузер.

3. **Щелкните по значку Safari один раз.**

В этом состоит отличие запуска программы из Launchpad (один щелчок) от запуска из папки Applications (два щелчка).

## **Полноэкранный режим, Safari**

Как только откроется Safari, вы перейдете к первому опыту полноэкранной работы.

1. **Щелкните по значку** ƒ **в правом верхнем углу окна Safari.**

Плавная анимация скрывает строку меню и строку закладок. На виду остается лишь строка адреса. Границы окна расширяются таким образом, что окно Safari заполняет экран полностью (рис. 0.2).

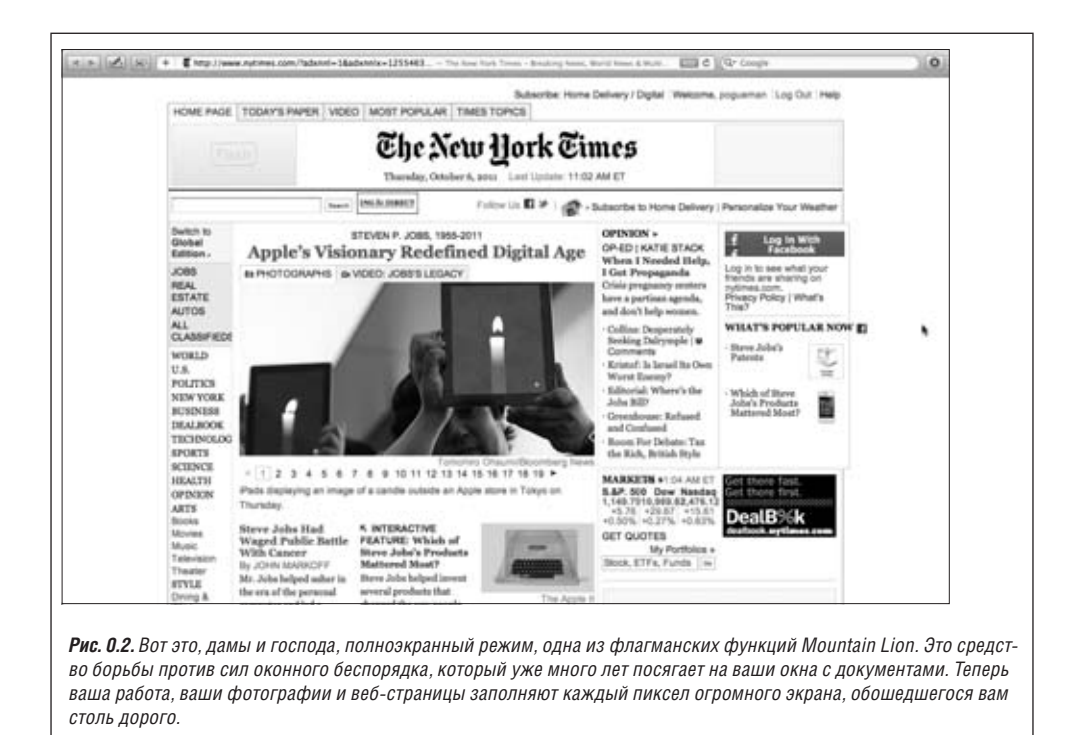

#### **Совет**

Желательно освоить клавиатурное сокращение для входа в полноэкранный режим: Controlc-F. Это же сочетание клавиш завершает работу в полноэкранном режиме, но для этих целей можно использовать и клавишу Esc.

Впрочем, паниковать не стоит. Строка меню по-прежнему доступна: переместите курсор мыши к верхней границе экрана, чтобы заголовки меню появились вновь.

#### **Совет**

А классно было бы иметь клавиатурное сочетание, заставляющее появляться строку меню – хотя бы для того, чтобы глянуть на уровень заряда аккумулятора или узнать время? Оно есть, правда, не благодаря тому, что об этом подумала Apple. Просто нажмите  $\mathcal{R}-\alpha$ пробел». Это сочетание вызывает Spotlight, главную строку поиска на Маке, а заодно и строку меню. Повторно нажмите  $\mathcal{H}$ -«пробел», и меню скроется.<sup>1</sup>

Для следующей демонстрации откройте какую-нибудь конкретную веб-страницу. Лучше всего, если на ней будет много текста – подойдет, к примеру, *www.nytimes.com*. Теперь предположим, что вам нужно прокрутить страницу вниз.

<sup>1</sup> Фокус сработает, если в качестве главного языка при первичной настройке компьютера был выбран любой, кроме английского, иначе Spotlight вызывается сочетанием Cmd+пробел. – *Прим. науч. ред.*

#### 2. **Положите два пальца на трекпад и потяните вверх.**

Если у вас Magic Mouse, потяните вверх *одним* пальцем.

Те из вас, кто последовал указаниям, несомненно, скривились. Ведь пальцы двигались *вверх*, а страница прокрутилась *вниз*. Все должно быть наоборот!

За многие годы своей компьютерной карьеры вы привыкли перемещать ползунок *вниз*, чтобы содержимое страницы поехало *вверх*. И вот в Lion/Mountain Lion компания Apple поменяла эти направления. С какой стати Apple подложила вам такую свинью?

В основном затем, чтобы Мак – вы уже догадались? – лучше соответствовал устройствам iPad и iPhone, где буксировка пальцами вверх перемещает страницу в том же направлении.

Как бы там ни было, у вас два варианта: провести пару дней, привыкая к новой системе, или же настроить все, как раньше. Чтобы это сделать, откройте System Preferences (Системные настройки) и, если у вас трекпад, щелкните Trackpad (Трекпад), щелкните Scroll & Zoom (Прокрутка и масштабирование), а затем отключите «Scroll direction: natural» («Направление прокрутки: обычное»). Если у вас Magic Mouse, щелкните Mouse (Мышь), щелкните во вкладке Scroll & Zoom (Прокрутка и масштабирование), а затем отключите «Scroll direction: natural» («Направление прокрутки: обычное»).

#### **Примечание**

Если ваша мышь не производства Apple, да еще и с колесиком прокрутки, в панели настройки Mouse (Мышь) не будет возможности выбрать направление прокрутки. И все же вы сможете изменить логику прокрутки, если прилично управляетесь с терминалом Terminal (стр. 509).

Просто откройте Terminal и наберите defaults write ~/Library/Preferences/.GlobalPreferences com.apple.swipescrolldirection -bool false. Теперь нажмите Return и выйдите из системы, и вы обнаружите, что исторически сложившиеся направления прокрутки восстановлены.

#### 3. **Выберите фотографию или блок текста. Дважды легко коснитесь трекпада двумя пальцами.**

Это именно *касания*, а не полноценные щелчки. Если у вас Magic Mouse, дважды коснитесь поверхности *одним* пальцем.

Safari аккуратно увеличит фотографию или блок текста до размеров экрана, в точности как это делают iPhone и iPad. Симпатично, да?

#### 4. **Повторите двойное касание, чтобы восстановить прежний масштаб. Щелкните по какой-нибудь ссылке, чтобы перейти на другую страницу.**

Для этой демонстрации не имеет значения, на какую именно веб-страницу вы перейдете. Задача в том, чтобы показать, насколько жест «смахивания» по трекпаду лучше, чем щелчок по кнопке Back (Назад).

#### 5. **Вернитесь на первую страницу, «смахнув» влево двумя пальцами по трекпаду.**

Если у вас Magic Mouse, используйте *один* палец.

Предыдущая страница возвращается на экран словно по рельсам. Можно «смахивать» и в другую сторону – вправо, чтобы перейти на страницу вперед.

## **Полноэкранные приложения, Mission Control**

Вы ведь еще в Safari? И все еще в полноэкранном режиме?

Но если Safari закрывает весь экран, как добраться до других программ? Именно этому посвящено наше следующее упражнение. Вы узнаете, каково это – работать с несколькими полноэкранными приложениями.

#### 1. **Выполните «щипок» на трекпаде большим пальцем и тремя соседними.**

Вот и Launchpad, к вашим услугам. (Как вы, быть может, помните, этот жест не работает с Magic Mouse. Так что если у вас нет трекпада, просто покиньте полноэкранный режим и щелкните по значку Launchpad в Dock.)

#### 2. **Найдите Calendar (Календарь).**

Для этого вам, возможно, придется полистать «страницы» Launchpad. «Смахивайте» по горизонтали двумя пальцами (трекпад) или одним (Magic Mouse), чтобы листать страницы.

3. **Щелчком откройте Calendar (Календарь). Разверните новое окно в полный экран щелчком по значку** ƒ **в правом верхнем углу.**

Если вы следовали инструкциям, у вас теперь *два* приложения, работающих в полноэкранном режиме, Safari и Calendar (Календарь). Теперь начинается интересное.

#### 4. **Проведите тремя пальцами по трекпаду вправо или влево.**

(Если у вас Magic Mouse, используйте *два* пальца.)

Полноэкранные приложения появляются и исчезают. Если продолжать «смахивать» тремя пальцами вправо, в конечном итоге вы увидите, что Dashboard находится в левом конце списка «каналов», которые вы переключаете. (Если жест не работает, причиной может быть настройка в System Preferences (Системные настройки), требующая использования *четырех* пальцев.)

Вы также обнаружите, что все *прочие* программы – те, что не запущены в полный экран, – собраны в *один* экран, где и проживали всегда. Каждое полноэкранное приложение – это один «экран», а Finder и все прочие приложения свалены в другой. Но все может быть иначе.

#### 5. **Проведите тремя пальцами вверх по трекпаду.**

Если у вас Magic Mouse, дважды коснитесь поверхности двумя пальцами (только коснитесь, не делайте полноценный щелчок).

Вы оказались в центре управления полетами Mission Control, на специальном экране, где собраны миниатюры *всех остальных* экранов, см. рис. 0.3. (И снова, если тремя пальцами этот жест выполнить не получается, возможно, кто-то изменил настройки трекпада, и нужно использовать четыре пальца.)

В Mission Control уйма всяких классных возможностей. Он позволяет моментально перейти к любому из окон в стоге сена. Позволяет создать несколько виртуальных экранов. Позволяет организовать уже запущенные полноэкранные приложения. Подробности читайте на стр. 199.

В этом миниатюрном ускоренном курсе вы поверхностно ознакомились со своим будущим, где господствуют мультитач-жесты на трекпаде (или на Magic Mouse), полноэкранные приложения, а также новые централизованные системы управления, вроде Launchpad и Mission Control.

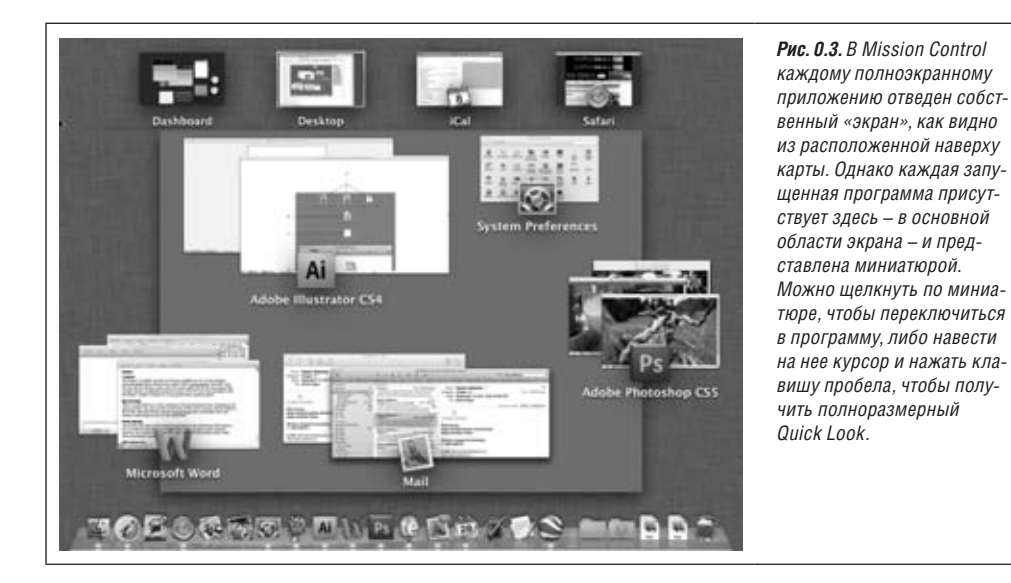

Если что-то из увиденного показалось вам пугающим (или ненужным), напомню один важный момент: вы сами решаете, пользоваться ли этими возможностями. Если вы считаете, что Мак прекрасно работает и без них, то можете игнорировать новые функции и забыть о них – все уже знакомые вам приемы прекрасно подойдут для жизни.

Но если вы полагаете, что освоение пары таких функций сделает вашу работу более эффективной и приятной, Mountain Lion ожидает ваших указаний. Полный вперед!

**1**

## **Папки и окна**

## **Знакомство с OS X**

При первом включении Мака с операционной системой OS X версии 10.8 вас приветствует эмблема компании Apple, вскоре сменяющаяся анимированным курсором в виде вращающейся шестеренки – «Пожалуйста, подождите», после чего вы сразу оказываетесь в системе. Никаких индикаторов выполнения, никакой волокиты.

## **Вход в систему**

Дальнейший ход событий зависит от того, приходится ли вам делить Мак с кем-нибудь в офисе, школе, дома или он находится полностью в вашем личном распоряжении.

- **• Если у Мака только один хозяин** и установка системы, описанная в приложении А, уже выполнена, то все просто. Появляется рабочий стол OS X.
- **• Если Мак находится в общем пользовании**, вы имеете шанс познакомиться с обновленным окном входа в систему, показанным на рис. 1.1. Здесь уже целая портретная галерея на фоне замечательного темно-серого холста. Щелкните по своему значку.

Наберите пароль, если Мак попросит это сделать, и затем щелкните по кнопке Log In (или нажмите на клавишу Return). Появится рабочий стол.

#### **Примечание**

При самом первом запуске Mountain Lion открывается огромное окно с предупреждением относительно прокрутки в Mountain Lion. Так Apple обращает ваше внимание на особенности свежеустановленной системы Mountain Lion: прокрутка вверх происходит при перетаскивании вверх, что выводит из себя огромное число озадаченных покупателей. Более подробно про все эти дела с обратной прокруткой (и о том, как это отключить) читайте в разделе «Полноэкранный режим, Safari» (стр. 28).

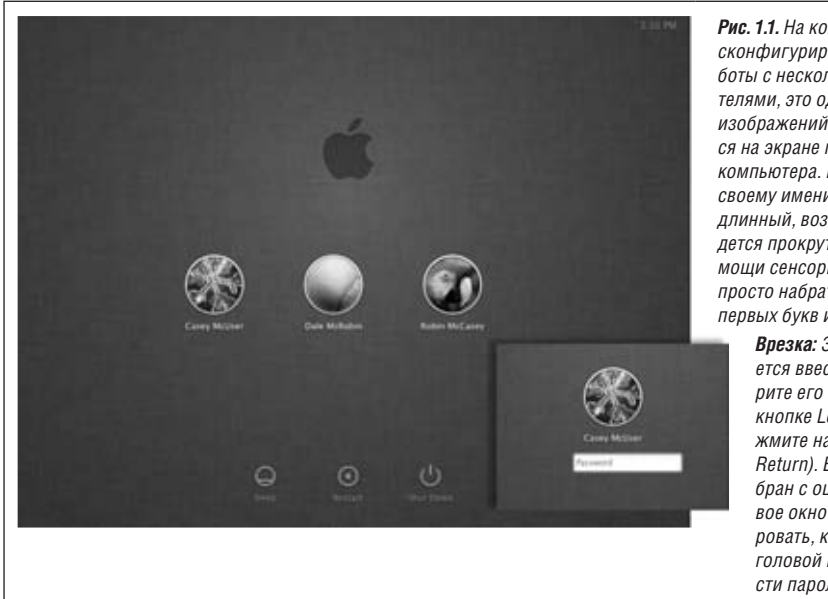

Рис. 1.1. На компьютерах Мак. сконфигурированных для работы с несколькими пользователями, это одно из первых изображений, которое появится на экране после включения компьютера. Щелкните по своему имени. (Если список длинный, возможно, вам придется прокрутить его при помощи сенсорной панели или просто набрать несколько первых букв имени.)

> Врезка: Здесь предлагается ввести пароль. Наберите его и шелкните по кнопке Log In (или нажмите на клавишу Return). Если пароль набран с ошибкой, диалоговое окно начинает вибрировать, как бы покачивая головой и предлагая ввести пароль еще раз.

Очень подробно об учетных записях пользователей и входе в систему рассказано в главе 13 «Учетные записи пользователей, родительский контроль и безопасность».

#### Примечание

Если ваш компьютер принадлежит особенно параноидальному работодателю, вместо полицейского архива фотоснимков, представленного на рис. 1.1, вы можете увидеть лишь два текстовых поля. Одно предназначается для ввода имени, второе - для ввода пароля. Отсутствие даже значков зарегистрированных в системе пользователей значительно осложняет задачу хакера-злодея.

## Элементы рабочего стола OS X

Рабочий стол - это мерцающий трехмерный ландшафт OS X (рис. 1.2). На новом Маке рабочий стол располагается поверх эффектной фотографии спиральных рукавов галактики. Если прильнуть к экрану и как следует прищуриться, возможно, вам удастся разглядеть штаб-квартиру компании Apple. (Если же вы обновились с более ранней версии OS X, то сохранится ваша прежняя картинка для рабочего стола.)

Если вы не новичок в работе с компьютером, большинство объектов на экране должно быть вам знакомо – это те же элементы, но модернизированные. Вот их краткий обзор.

#### Примечание

Если ваш рабочий стол выглядит еще более скромно, чем на рисунке ниже – ни меню, ни значков, почти пустой Dock (панель быстрого запуска), - значит, кто-то, управляющий вашим Maком, включил упрощенный режим Finder. Подробнее об этом рассказано на стр. 554.

## **Dock**

Эта полоска с полупрозрачными, почти фотографического качества значками – панель, предназначенная для того, чтобы открывать часто используемые программы, файлы, папки и диски, а также чтобы показывать программы, работающие в данный момент. Программы словно располагаются на полке из прозрачного дымчатого стекла.

В принципе, Dock устроен очень просто:

**• Программы располагаются слева.** Все остальное – справа, включая документы, папки и диски (на рис. 1.2 видна разделительная линия.)

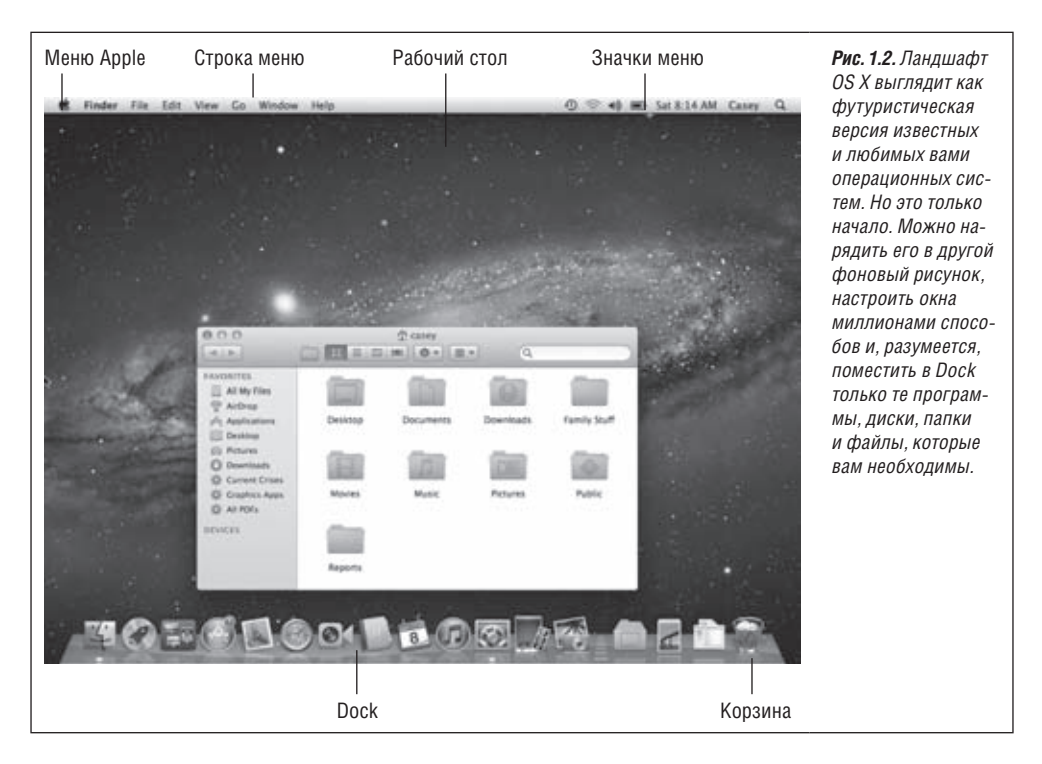

- **• Можно добавить новый значок в Dock, просто перетащив его туда.** Менять порядок значков в Dock можно также путем перетаскивания. Чтобы удалить значок из Dock, перетащите его за пределы панели; отпустив кнопку мыши, вы увидите симпатичное облачко дыма. (А вот значки открытых программ удалить не получится.)
- **• Щелкните по значку один раз, чтобы открыть его.** При щелчке по значку программы под ним появляется маленькая яркая светящаяся точка, сигнализирующая о том, что программа запущена.

При щелчке по значку папки появляются содержащиеся в ней значки в виде веера, сетки или списка. Подробности на стр. 159.

**• Из каждого значка, расположенного в Dock, может «вырасти» меню.** Чтобы увидеть его, щелкните по значку в Dock и удерживайте кнопку манипулятора нажатой либо щелкните по значку, удерживая клавишу Control, или же щелкните по значку правой кнопкой. Тут же выскочит контекстное меню для быстрого доступа к полезным командам.

Если у вас есть трекпад, можно просмотреть миниатюры всех открытых в приложении окон. Для этого укажите на значок программы в Dock и проведите по сенсорной панели сверху вниз тремя пальцами. Подробно о том, как включить эту функцию, рассказано на стр. 224.

Dock – критически важный компонент OS X, и потому Apple снабдила его таким количеством средств настройки, что экспериментировать можно месяцами. Например, изменять его размеры, размещать по краям экрана, полностью скрывать и т.д. Глава 4 содержит полные инструкции для использования и понимания Dock.

## Меню б

Меню • содержит важные команды, относящиеся к Маку в целом, такие как Sleep (Режим сна), Restart (Перезагрузить) и Shut Down (Выключить). Эти общесистемные команды доступны всегда, независимо от того, с какой программой вы работаете.

#### Строка меню

Все массовые операционные системы стараются экономить место, помещая важнейшие команды в раскрывающиеся меню. В OS X меню особенно классные:

Они не убегают от вас. Меню OS X открыты до тех пор, пока пользователь не щелкнет кнопкой мыши, не нажмет клавишу или не купит новый компьютер, - в зависимости от того, что случится раньше.

#### Совет -

На самом деле, эти меню – еще более изощренные. Если быстро щелкнуть по пункту меню, пункт развернется и останется в открытом состоянии. Если щелкнуть по пункту меню и какоето время удерживать кнопку в нажатом состоянии, меню откроется, но снова закроется после того, как вы отпустите кнопку. Apple полагает, что в этом случае вы просто изучаете меню, читаете его пункты или ищете определенную команду.

Они подчинены определенной логике. Первый пункт меню в любой программе выделен жирным шрифтом, и одного взгляда на этот пункт достаточно, чтобы понять, в какой программе вы работаете (Safari, Microsoft Word и т.д.). Это меню программы (приложения, Application menu) содержит пункты About (сообщает версию программы), Preferences (Настройки), Quit (Завершить), а также команды типа Hide Others (Скрыть остальные) или Show All (Показать все), помогающие бороться с нагромождением окон. Такой подход описывается в разделе «Сворачиваем программы старомодным способом» главы 5 (стр. 230).

Короче говоря, все команды меню приложения относятся к используемой в данный момент программе.

Далее следуют пункты меню File (Файл) и Edit (Правка). Меню File (Файл) содержит команды открытия, сохранения и закрытия файлов (улавливаете логику?). В меню Edit (Правка) находятся команды вырезания (Cut), копирования (Copy) и вставки (Paste).

Последним пунктом меню почти всегда оказывается Help (Справка). Этот пункт открывает миниатюрный браузер, позволяющий искать пояснения в справочной системе Мака.

**• Ими можно управлять с клавиатуры**. Открыв меню щелчком, вы можете выделить в нем любую команду, набрав на клавиатуре ее первую букву, например букву g для команды Get Info (Свойства). (Особенно удобен такой способ для выбора «страны своего проживания» на веб-сайтах, где название вашей страны может находиться где-нибудь в последней трети списка. Теперь можно набрать пару первых букв и сразу попасть куда нужно.)

Кроме того, клавиша Tab открывает следующее меню, сочетание клавиш Shift-Tab открывает предыдущее, Return или Enter позволяют «щелкнуть» по выделенной команде.

#### **Примечание**

По неизвестной причине строка меню полупрозрачная. При желании прозрачность можно отключить: откройте System Preferences (Системные настройки)→Desktop & Screen Saver (Рабочий стол и заставка)→Desktop (Рабочий стол), а затем отключите режим «Translucent menu bar» (Полупрозрачная строка меню).

#### **Значок жесткого диска на рабочем столе**

Многие годы Apple призывала свою паству блюсти чистоту рабочих столов, избавляться от значков, которые мы разбрасываем где попало. В частности, на столе всегда присутствовал значок жесткого диска, прописавшийся в правом верхнем углу экрана начиная с оригинального Мака образца 1984 года.

Сегодня значок жесткого диска Макинтоша пропал с экрана. Apple словно говорит нам: «Послушайте, чтобы получить доступ к своим документам и папкам, открывайте их напрямую – через Dock или из своей личной папки (см. «Личная (домашняя) папка» на стр. 92). Ведь на жестком диске большинство файлов – системные, и для вас они интереса не представляют, так что не лучше ли этот значок спрятать?»

#### **Примечание**

Если вы предпочитаете вернуть значок диска на его прежнее место на рабочем столе, Mountain Lion окажет вам такую услугу. Выберите пункт меню Finder→Preferences (Настройки), откройте вкладку General (Основные) и установите флажки для типов дисков, значки которых следует показывать на рабочем столе: жестких дисков, внешних накопителей, компакт-дисков и т. д.

## **Окна и как с ними управляться**

При создании OS X одной из целей Apple было решение проблемы чрезмерного количества окон. Пользователь создает новые файлы, раскладывает их по новым и новым папкам, снова и снова запускает программы, – немудрено впасть в ступор перед экраном, заваленным налезающими друг на друга прямоугольниками.

Эту проблему превосходно решает центр управлениям полетами Mission Control, подробно описываемый на стр.199. Всамих окнах тоже есть удобные элементы управления для навигации и борьбы с загромождением. Например:

## **Боковое меню (Sidebar)**

Боковое меню Sidebar (рис. 1.3), если только вы не сделали его скрытым, расположено в левой части каждого окна Finder (а также с левой стороны каждого диалогового окна Open (Открыть) и полноразмерного окна Save (Сохранить)).

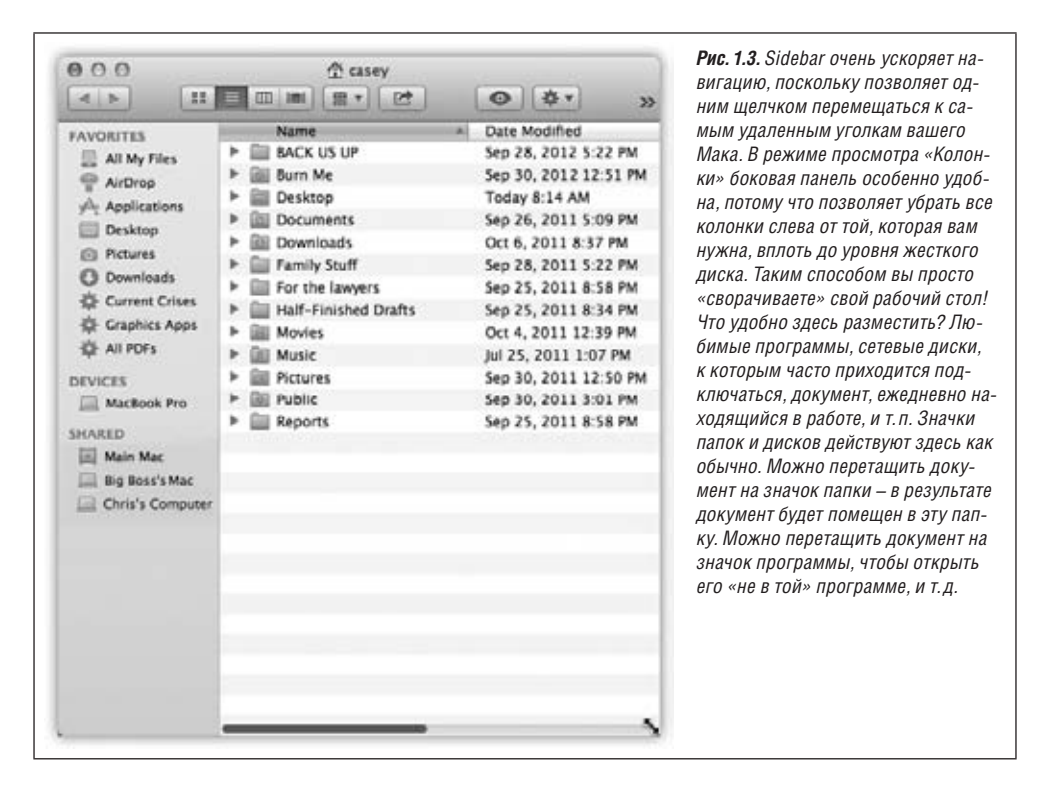

В боковом меню Sidebar целых три раздела, которые можно сворачивать или разворачивать при помощи заголовков.

#### **Примечание**

Вращающиеся треугольнички, позволявшие скрывать разделы бокового меню, ушли в небытие. Теперь, если навести указатель на заголовок, но не щелкать по нему, появляется кнопочка Hide (Скрыть) или Show (Показать). Щелчок по этой кнопке сворачивает или разворачивает содержимое раздела.

Вот заголовки, которые вы скоро изучите и полюбите (нововведение Mountain Lion – заголовки можно перетаскивать вверх и вниз в боковом меню, изменяя порядок их следования):

**• Favorites (Избранное).** Основной раздел Sidebar, куда складываются вещи, к которым нужен быстрый доступ. В список можно добавлять значки дисков, документов, программ, папок, а также виртуальных, обновляемых автоматически папок, называемых *сохраненные результаты поиска*.

Каждый значок является ярлыком. Так, щелчок по значку Applications (Программы) позволит просмотреть содержимое вашей папки Applications (Программы) в основной части окна. А щелчок по значку документа или программы откроет, соответственно, этот документ или программу.

Здесь же вы найдете значки двух относительно новых функций Мака: All My Files (Мои файлы - подробности во врезке на следующей странице) и AirDrop для мгновенного обмена файлами («AirDrop» на стр. 545).

- Shared (Обший лоступ). Полный список всех компьютеров в вашей сети, владельцы которых включили функцию общего доступа. Подробности в главе 14. Back to Му Мас тоже здесь (стр. 568).
- Devices (Устройства). Здесь перечислены все устройства памяти, полключенные к Маку или установленные внутри него: жесткие диски, iPhone, iPad, CD, DVD, карты памяти, флэш-диски USB и т. д. (Основной жесткий диск компьютера здесь обычно отсутствует, но его сюда можно перетащить.) Рядом с именами съемных носителей (CD, DVD, i-устройства) расположен серый символ ▲, щелкнув по которому можно извлечь соответствующий диск.

#### НАБИРАЕМ СКОРОСТЬ

### All My Files (Мои файлы)

Вот он, наверху бокового меню каждого окна: значок, который называется All My Files (Мои файлы). Это что, какая-нибудь мыльная опера для технарей?

Неа. Это новая функция Lion/Mountain Lion. Apple решила, что это удобно: огромный список с функцией поиска и сортировки, все потенциально полезные для человека файлы на компьютере в одном окне. То есть фотографии, фильмы, музыка, документы – никаких системных файлов, файлов настройки или иного барахла. Независимо от того, в каких папках хранятся эти файлы, здесь все они перечислены в одном окне. Получить доступ к этому списку можно в любой момент, просто щелкнув по значку All My Files в боковом меню Sidebar.

Когда вы открываете All My Files в первый раз, все ваши файлы сгруппированы по типам: Contacts (Контакты), Events & To Dos (События и дела), Images (Изображения), PDF Documents (PDF-документы), Music (Музыка), Movies (Фильмы), Presentations (Презентации), Spreadsheets (Таблицы), Developer (Разработчик, здесь перечислены файлы веб-сайтов в формате HTML и файлы, созданные в среде программирования Xcode), а также Documents (Документы, то есть «все прочее»). В режиме значков, который включен изначально, значки каждого типа располагаются в одном ряду с возможностью прокрутки. Применяйте пролистывание двумя пальцами (на сенсорной панели) или прокрутку одним пальцем (Magic Mouse), чтобы перемещаться по горизонтальному списку. (Если прокрутка не вызывает особого энтузиазма, щелкните по крохотной кнопке Show All (Показать все), которая располагается в правом конце каждого ряда. Теперь вы видите все значки данного типа. Чтобы вернуться к показу в один ряд, щелкните по кнопке Show Less (Показать меньше).)

Как видно, данный метод сортировки, являющий собой результаты работы новой команды Arrange By (Упорядочить; стр. 63), может приносить пользу. Предположим для примера, что вы ищете определенную презентацию PowerPoint или Keynote, но не можете вспомнить, как ее назвали или где сохранили. Откройте All My Files (Мои файлы), убедитесь, что список сортируется по Типам (Kind), и - оп! - вы получаете перечень всех файлов презентаций на вашем Маке. Посредством Quick Look (стр. 80) вы сможете очень быстро их просмотреть, одну за другой, пока не найдете нужную.

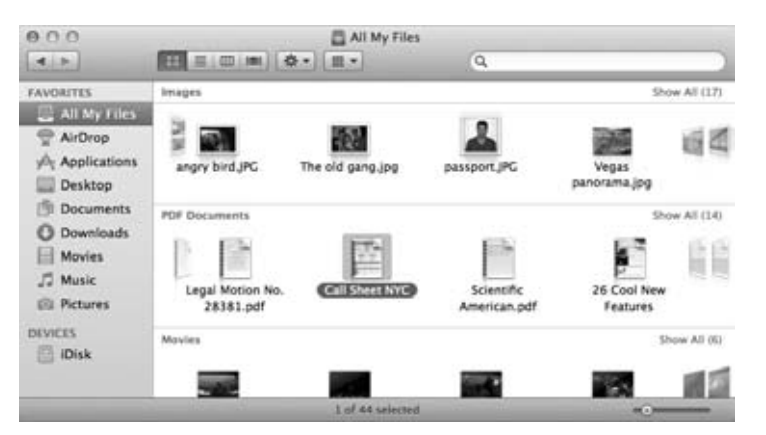

Apple посчитала, что функция All My Files (Мои файлы) в качестве отправной точки стандартных операций возни с файлами должна вам понравиться обязательно, и сделала окно All My Files автоматически открывающимся, стоит вам выполнить команду File (Файл) $\rightarrow$ New Finder Window (Новое окно Finder) или нажать  $\mathcal{B}-N$ . (Разумеется, это поведение можно изменить при помощи диалога  $Finder \rightarrow$ Preferences (Hacroo $\ddot{\theta}$ ки).

#### Примечание

Если удалить все, что находится под заголовком раздела, исчезнет и сам заголовок, освободив место. Он снова появятся, если вы вернете в боковое меню что-либо из соответствующей категории.

#### Тонкая настройка бокового меню

Прелесть этой площадки для парковки в том, что сюда очень легко собрать часто посещаемые объекты. Например, вы можете:

Удалить значок, перетащив его за пределы бокового меню (при этом следует удерживать нажатой клавишу  $\mathcal{R}$ ). Его исчезновение сопровождается облачком дыма (и даже характерным звуковым эффектом). При этом в действительности на Маке ничего не удаляется, исчезает лишь псевдоним с боковой панели.

#### Совет

Нельзя удалить из списка объект общего доступа. Кроме того, если удалить объект из списка устройств, то, чтобы вернуть его обратно, придется выполнить команду Finder->Preferences (Настройки) -> Sidebar (Боковое меню) и установить соответствующий флажок.